## **Instructions for Registration & Applying and Tracking the status of an online Application by the citizen**

- **The citizen needs to register only once to apply to any of the e-District Services.**
- **To register, a citizen may click on any of the services which he/she wishes to apply.**
	- **1. Registration Process :**
	- a. Click on any of the Services you wish to apply. You will be redirected to the page as shown below.

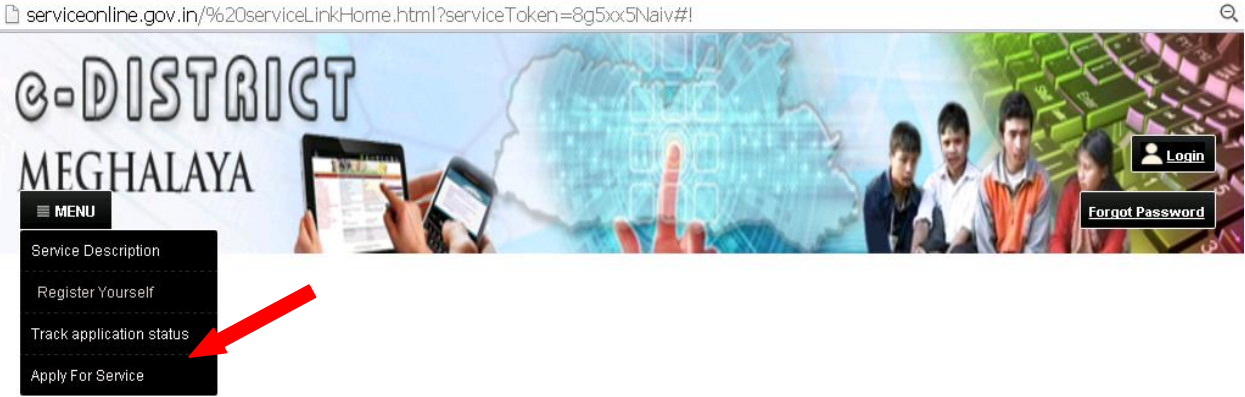

b. Move the cursor to the **MENU Tab** and Click on **Register Yourself** Tab. All details marked in \* are mandatory.

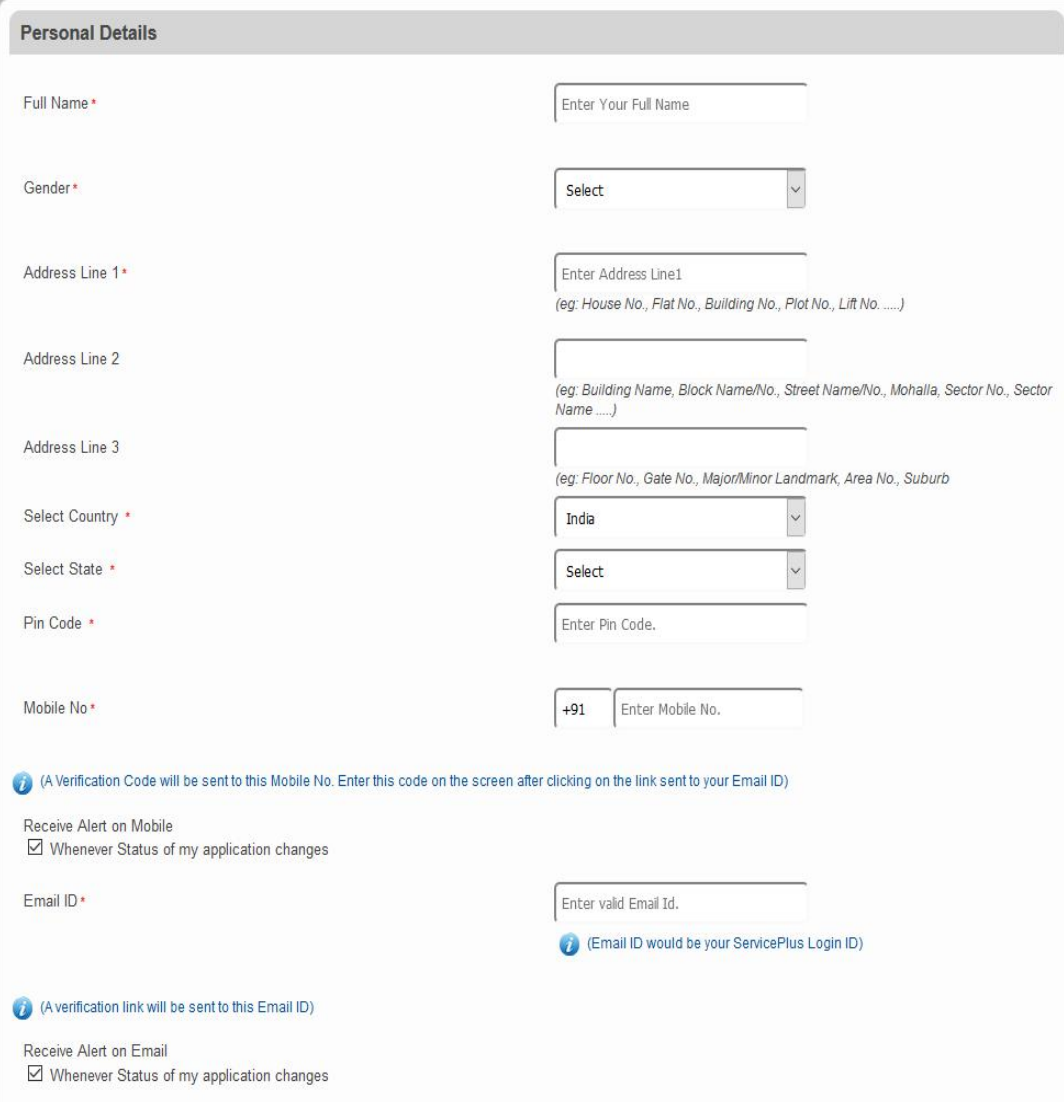

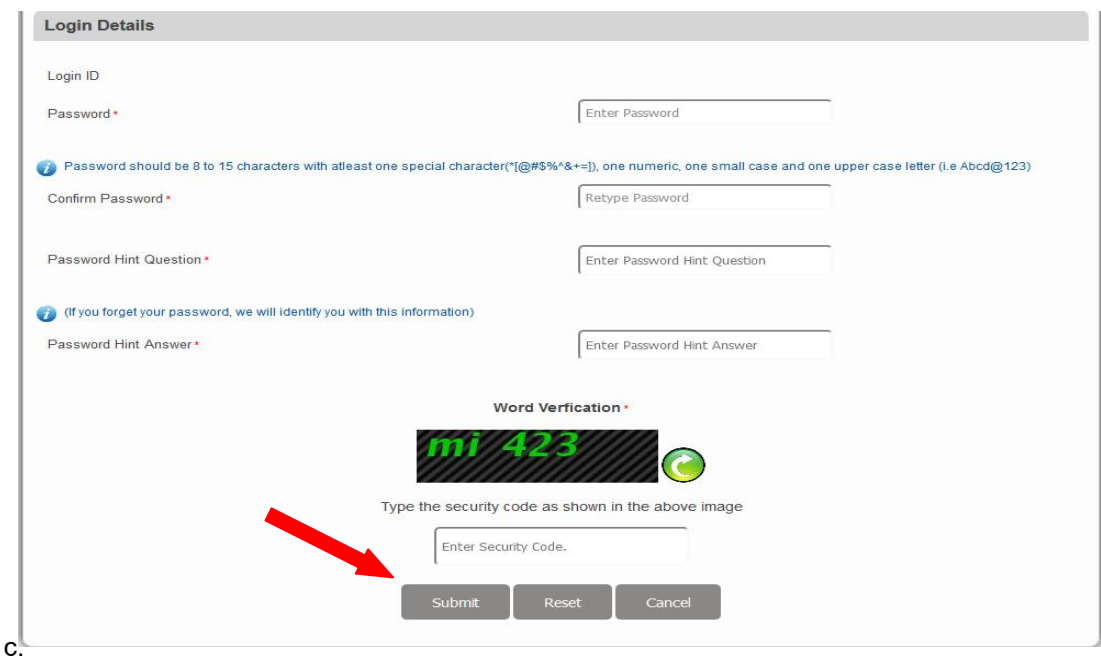

## d. Once you have filled all required details, Click on submit button.

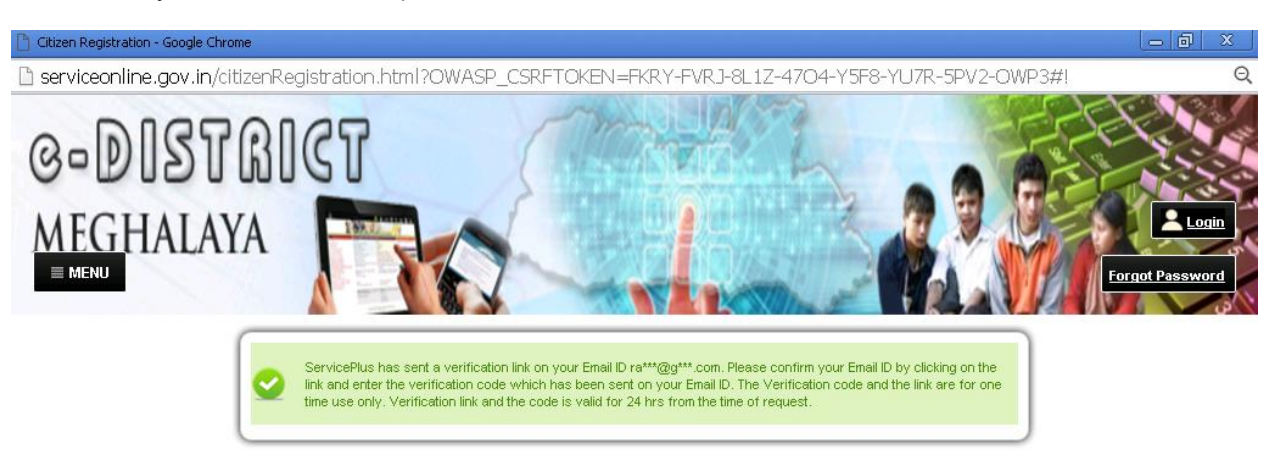

- e. A verification link will be sent to your email which you had provided in the Login Details above.
- f. Login to your email you will receive an email similar to the one which is shown below.

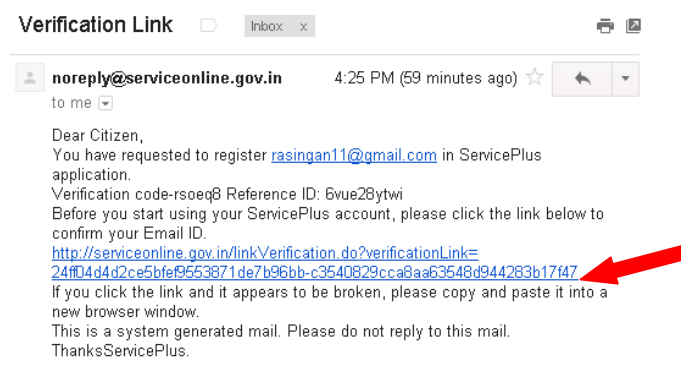

g. Click on the verification link and it will redirect you to the page similar as shown below

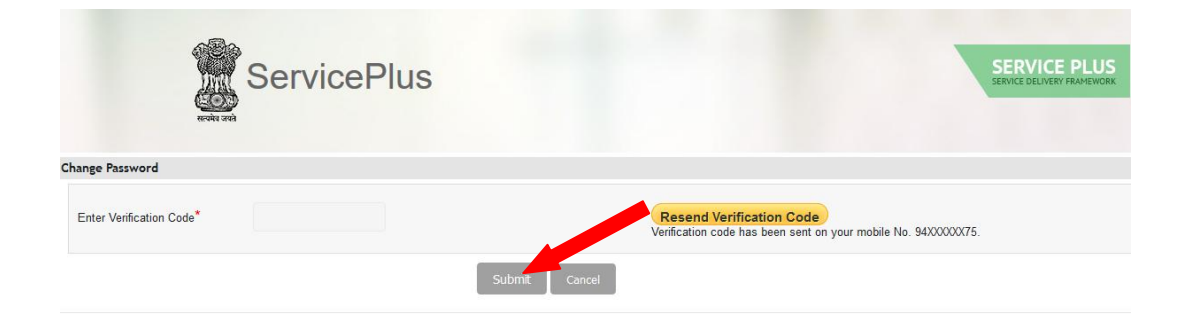

- h. Enter the **verification code** which you have received in your email and click on submit button.
- i. After this your registration is completed. You can now Log In with the "Login Id" and "Password" you entered in the Registration Page to avail or apply the e-District Services.
- **2. How to Apply:** If registration is completed, a citizen simply needs to click on the service which he or she wishes to apply. And then click on the **Login** button to provide his/her login credentials.

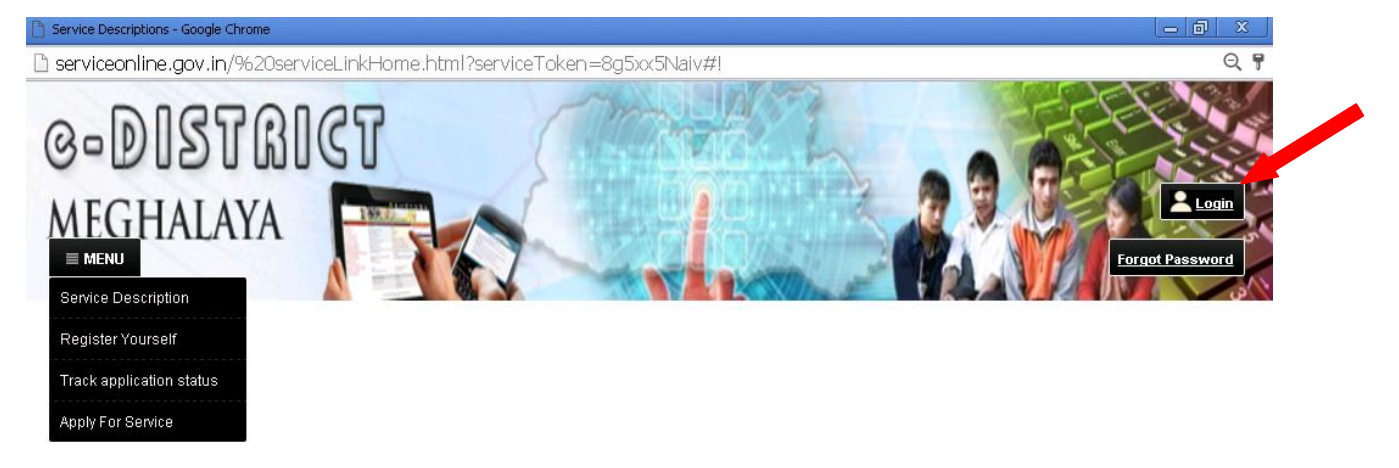

After login, click on "**Apply for Service - > Online** " as shown in figure below:

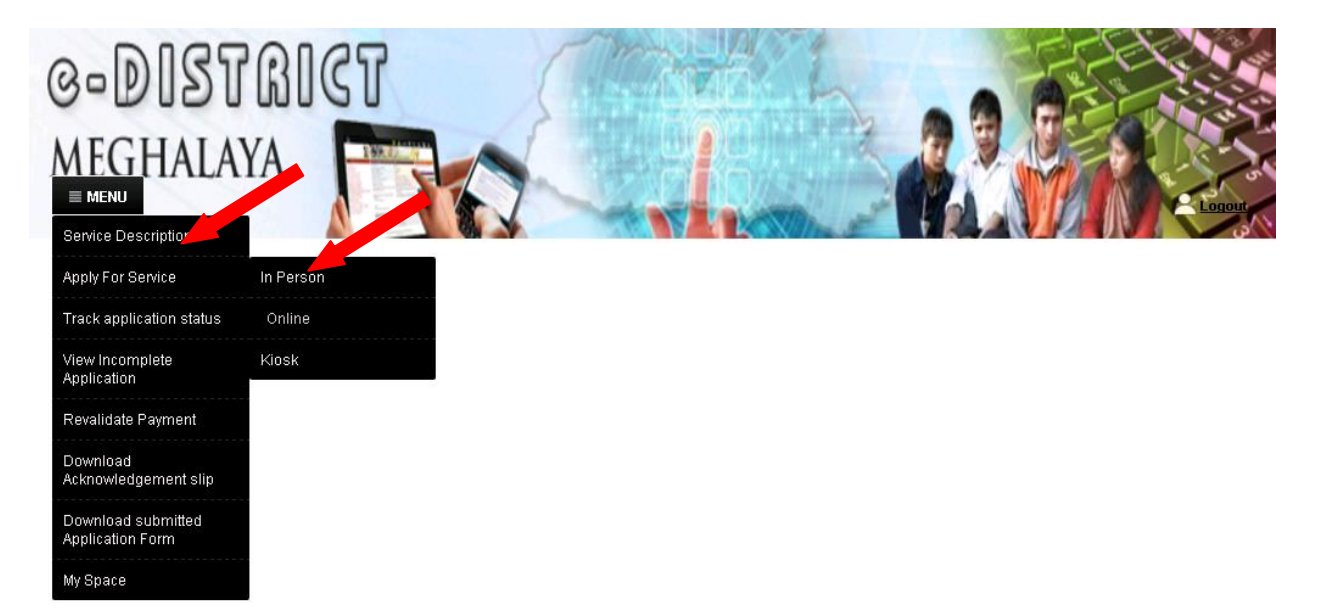

**3. Upload for annexure for those returned applications:** If you happen to receive an sms which mentions that your application has been returned for additional enclosures, follow the steps below.

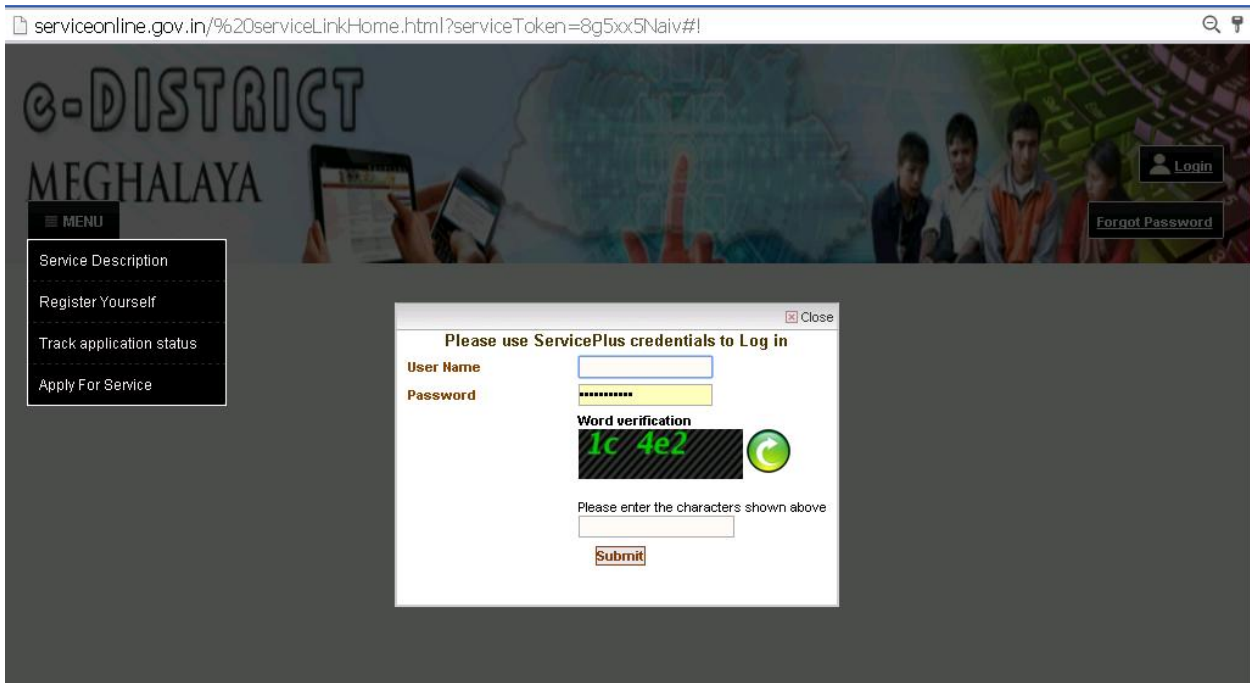

- a. Step 1 : Click on the service you had applied for.
- b. Step 2: Login with your credentials.
- c. Step 3: Click on the "Track Application Status" link as shows below.

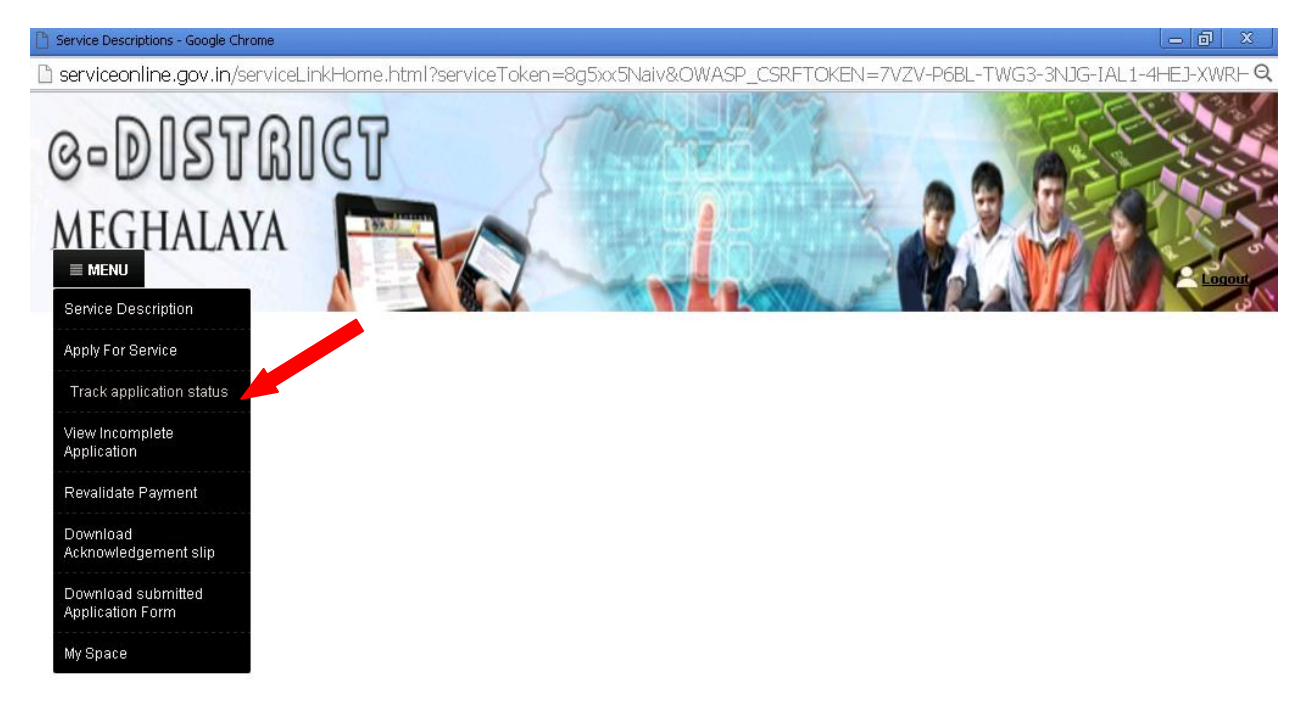

d. Step 4: Click on "get Data" as shown below.

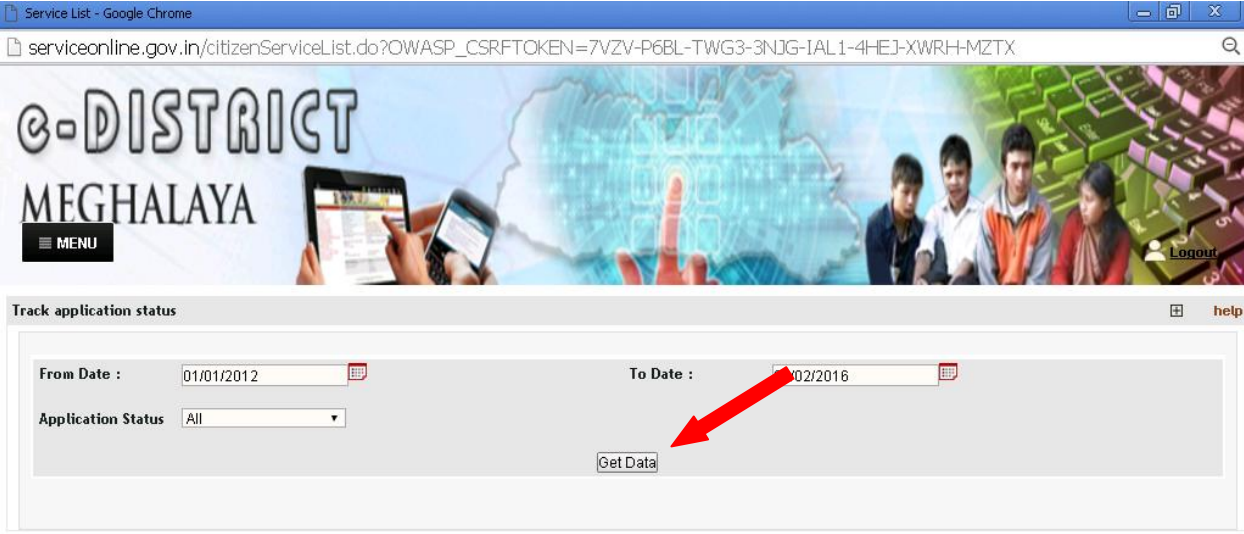

e. Then click on the "Upload Annexure" against your application on the extreme right.

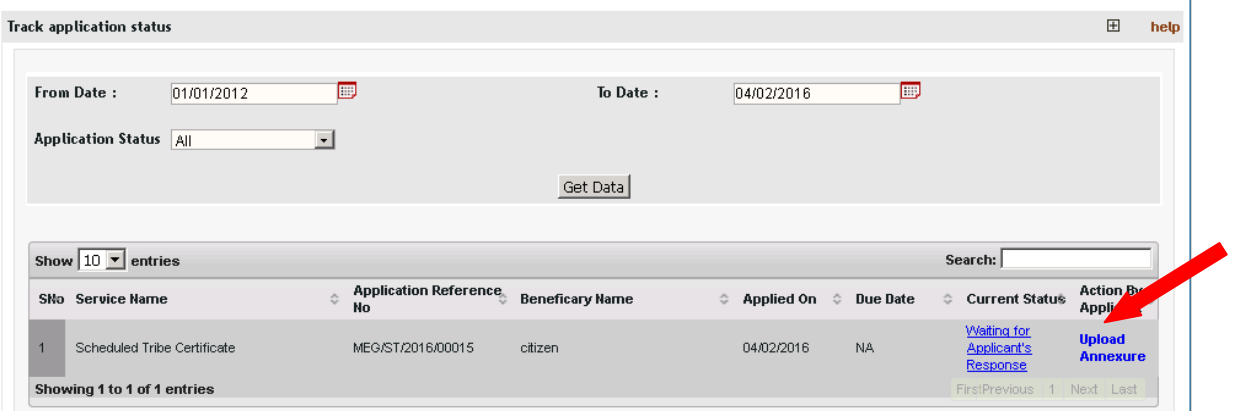

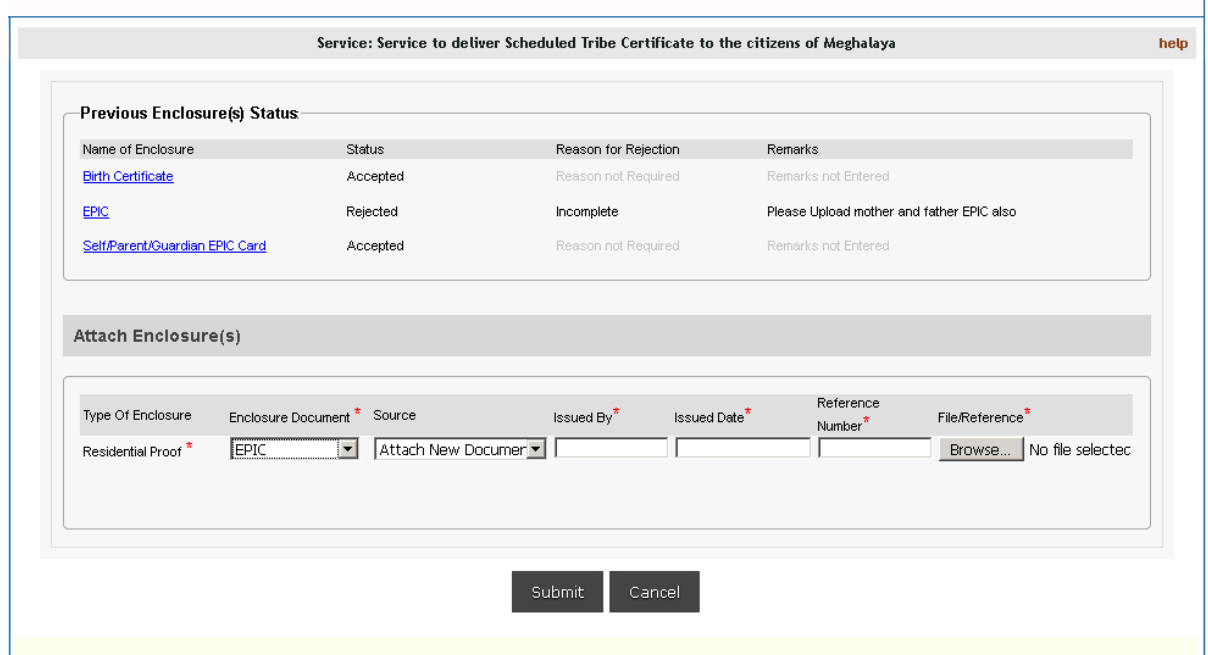

- **4. Incomplete Application:**The application pending for submsion will be availabe in the "**View Imcomplete Application**".To submit an incomplete appplication which had filled partially you need to login with your credentials and then follow the steps given below:
	- a. Step1. Click on "View Incomplete Application" tab.

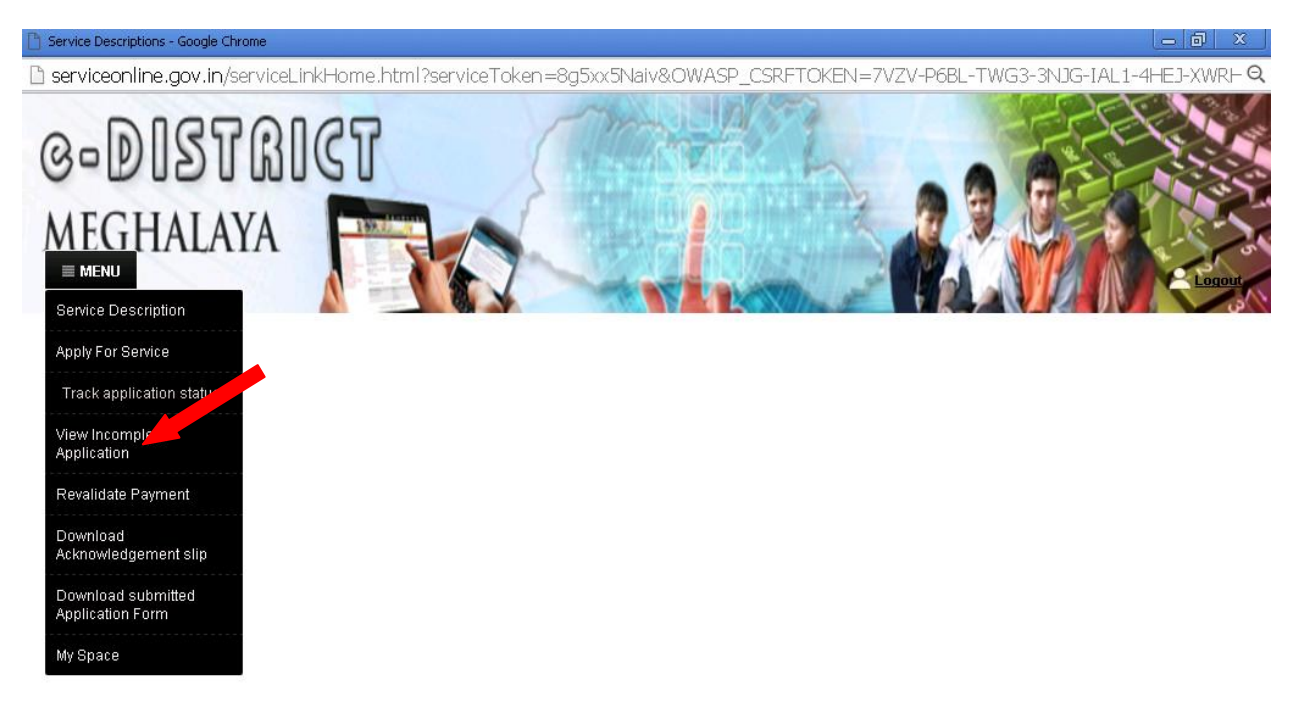

b. Step 2. Click on "**Action**" Link at the extreme right of your Application.

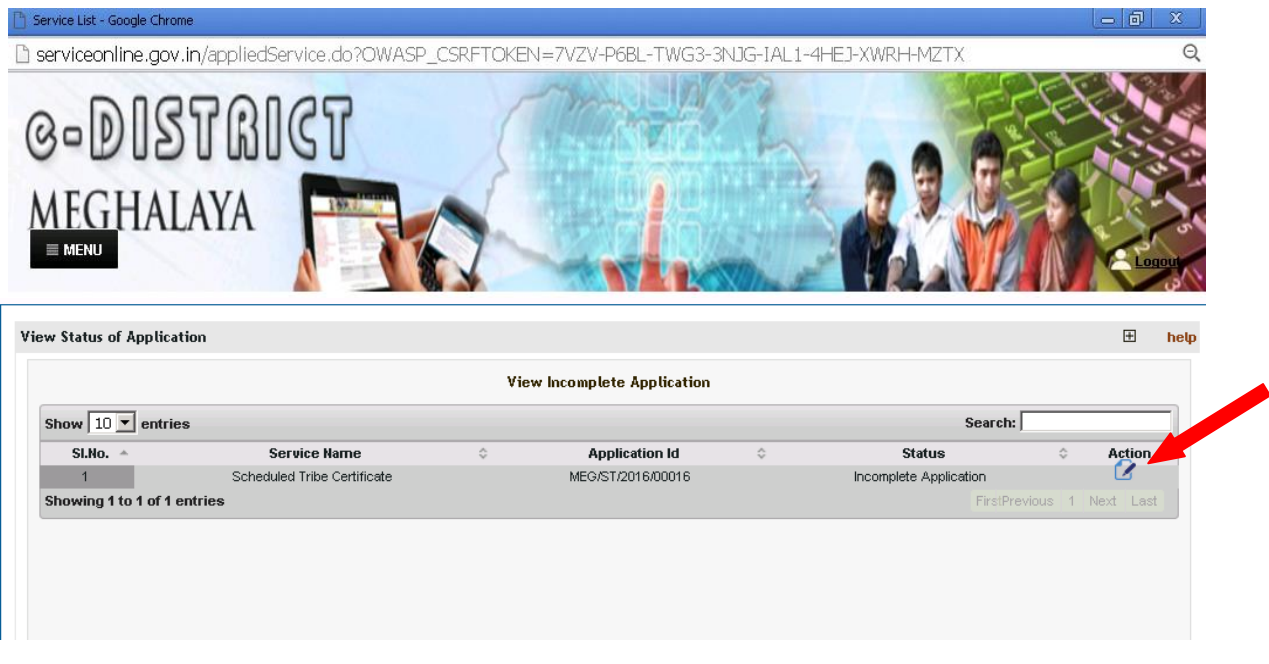

- c. Step 3. Your Application will appear on the screen.
- d. Step 4. Continue the process from which you had left earlier and click on **Submit** button after you have completely filled your application.

**5. Tracking an application:** Once you submitted your application to the respective department, you can track the status of your application either by clicking on the "**Track application Status** " link from www.meghalaya.gov.in/megportal/edistrict or you can track from your account by log in with your Credentials.

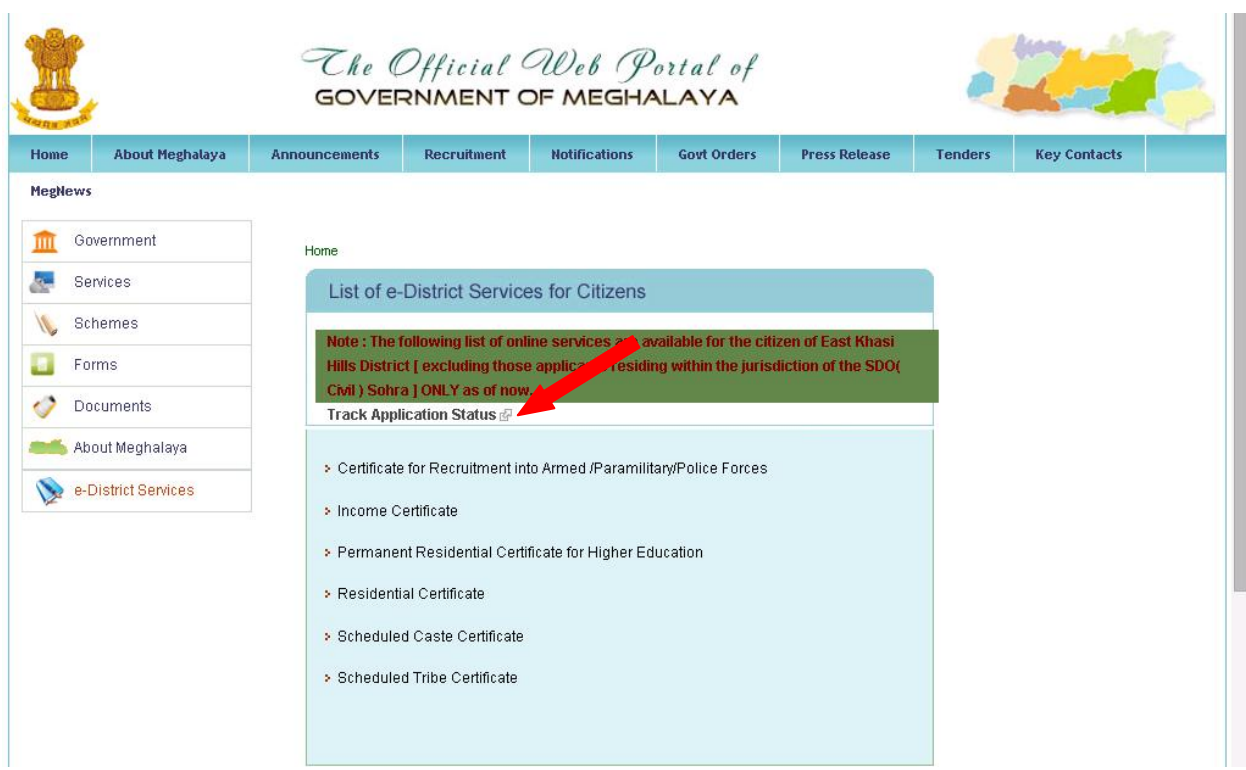

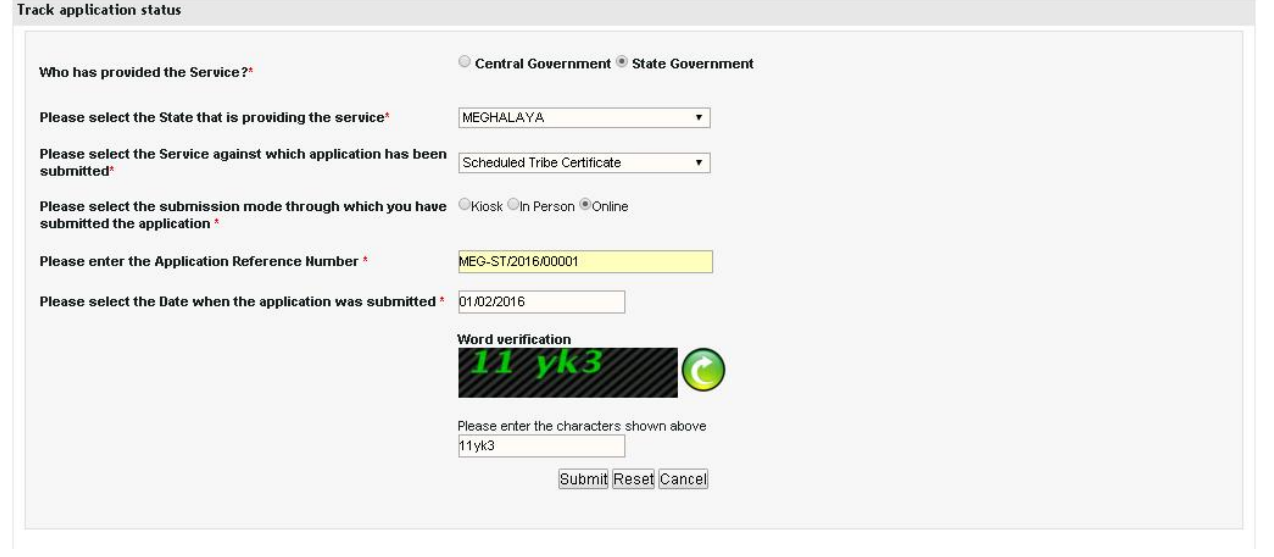

1. The photograph must be properly cropped and uploaded(min – 20kb , max- 100 kb)

- 2. The documents must be scanned properly. (e.g While scanning for EPIC, scan both sides and upload as one pdf document)
- 3. If there are additional enclosures that you want to submit, you can upload in "Others" enclosure by giving appropriate name.
- *4.* If enclosure head in "ST of Parent" and you have both mothers and father's ST, *then scan both the documents as one pdf and upload.*
- 5. If the enclosure head is "Educational Proof", scan latest few educational documents as one pdf and upload.
- 6. The maximum size of pdf upload is 10 MB.

## **Mandatory enclosures for the various e-District Services**

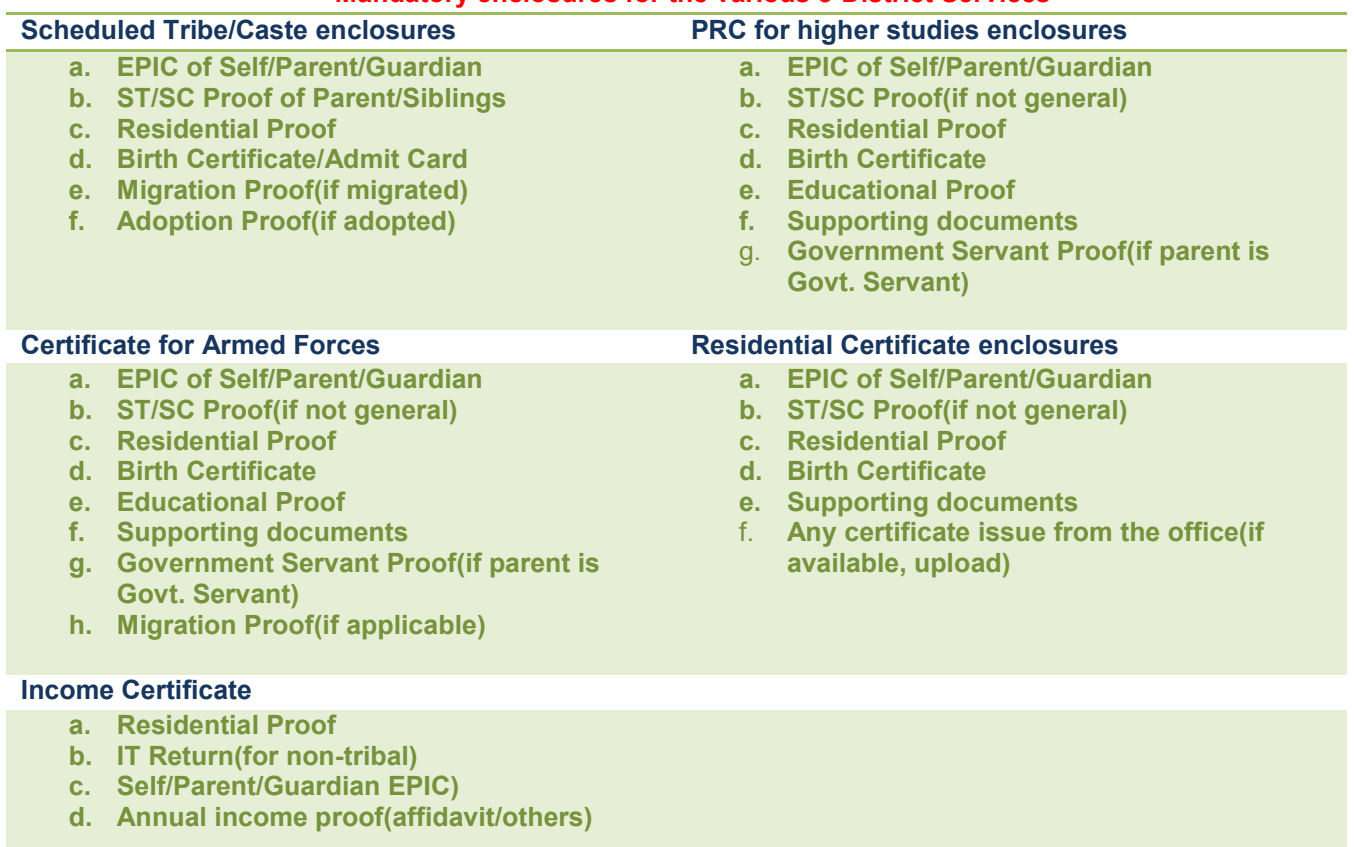

Note: